## T.C. Cumhurbaşkanlığı **Diyanet İşleri Başkanlığı** Ulus Müftülüğü

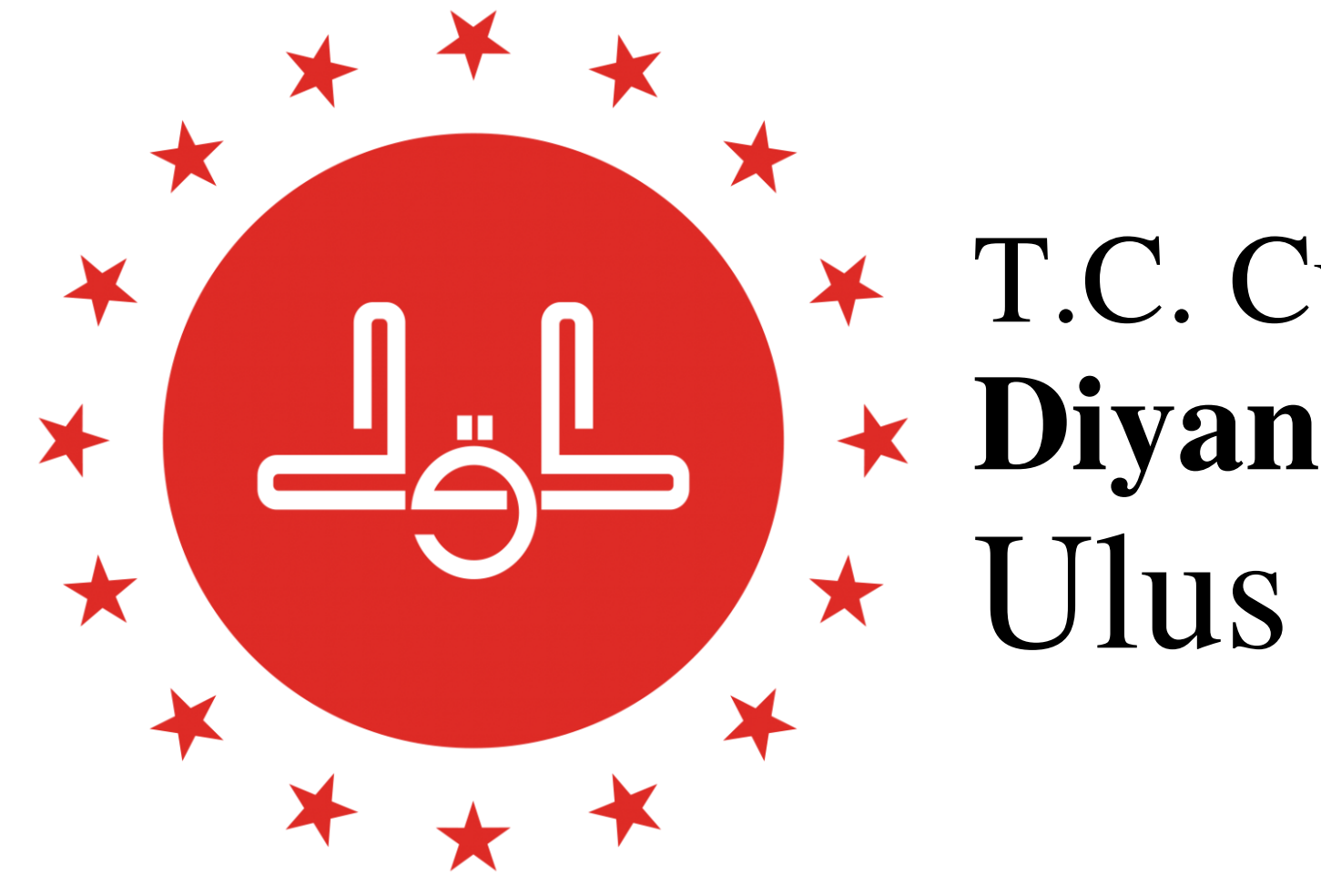

# 2022 Yılı Cami Bilgileri Güncelleme İşlemleri

# Sayın Hocalarım! \*Diyanet İşleri Başkanlığımız'ın talimatı gereği 2022 Yılı Cami Bilgileri Güncelleme İşlemlerinin **25 Ocak 2022 Salı** gününe kadar yapılması gerekmektedir.

- 
- \*Bununla ilgili olarak sizlere kolaylık olması açısından bir sunum hazırladık.
- \*Sunumda gösterilmiş olan örnek cami bilgileri güncelleme işlemlerini sırasıyla takip ederek işlemlerimizi yapalım.

## **DİBBYS**'ye girdikten sonra **İKYS** bölümünü açıyoruz Sol taraftaki menülerden **Cami İşlemleri - Cami Yönetim İşlemleri**'ne tıklıyoruz

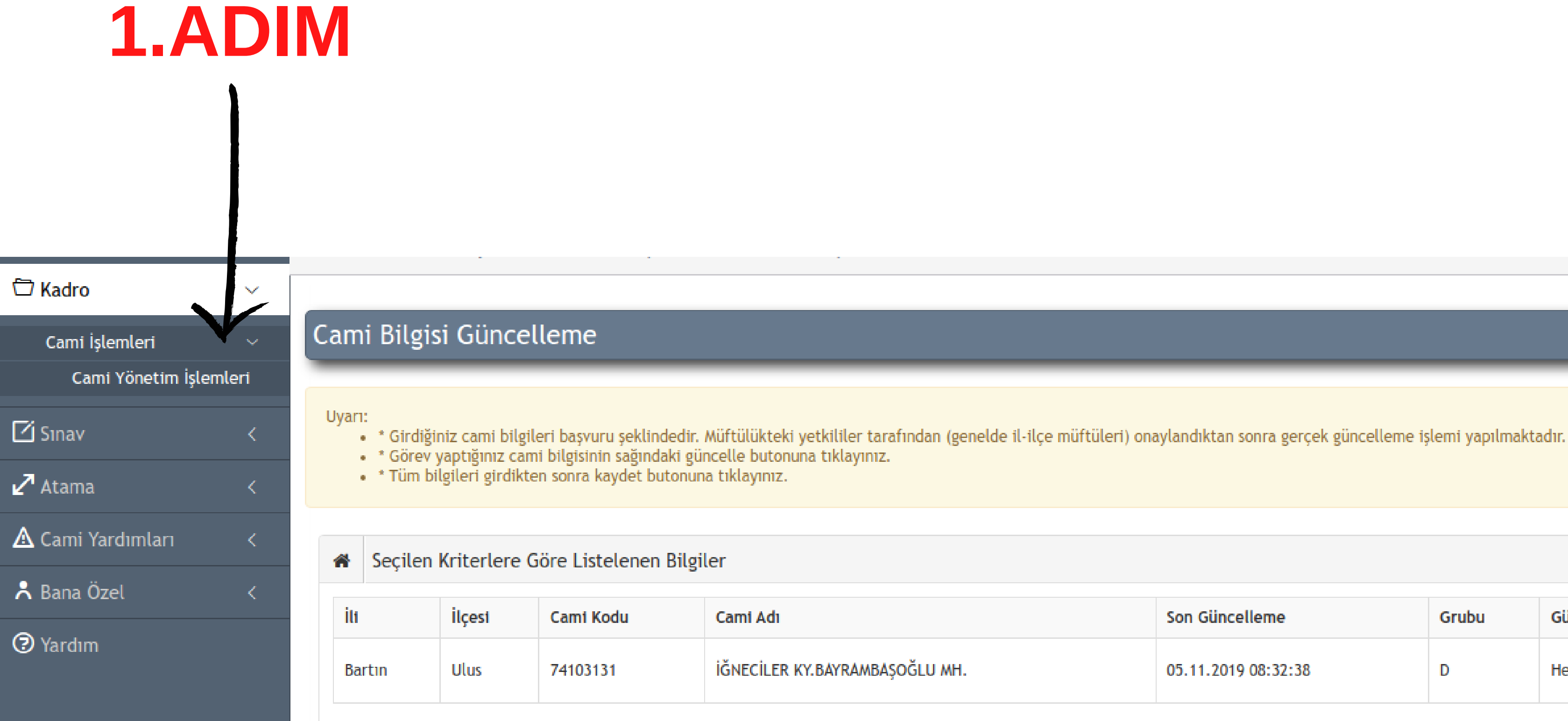

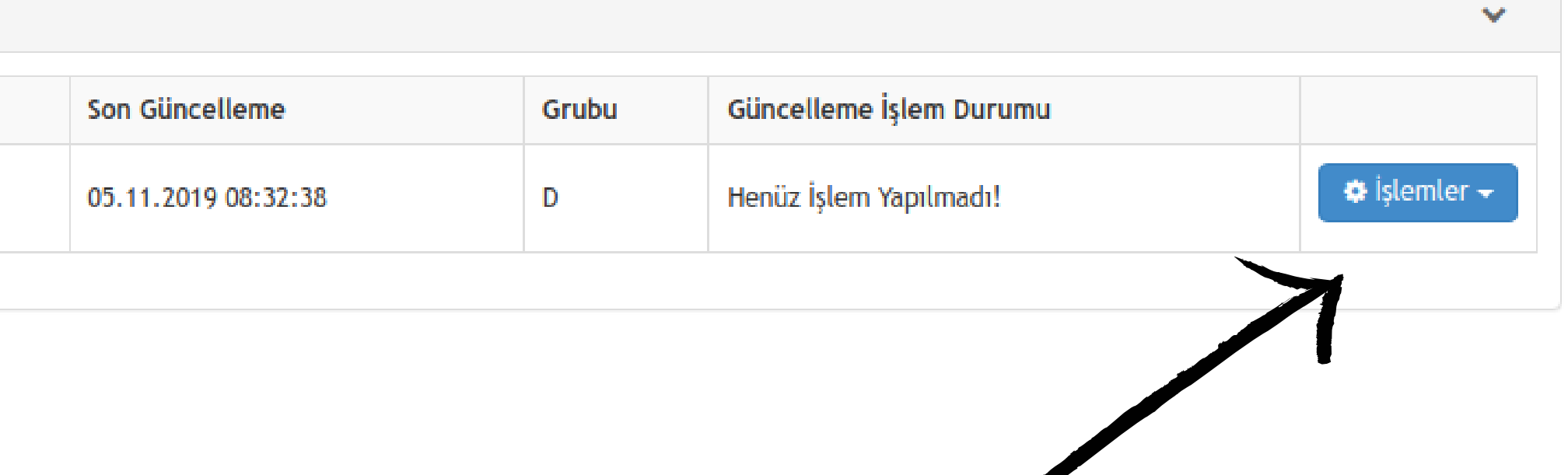

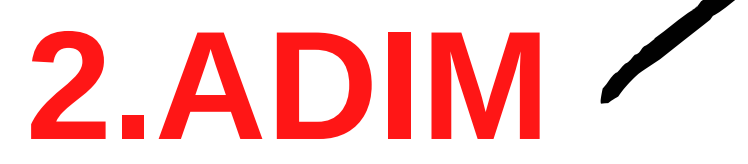

#### $\Box$  Kadro

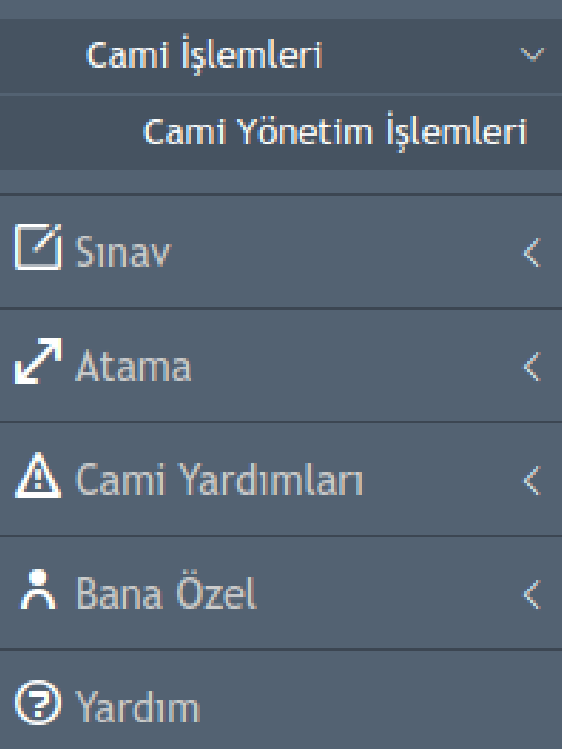

 $\searrow$ 

- 
- 
- 

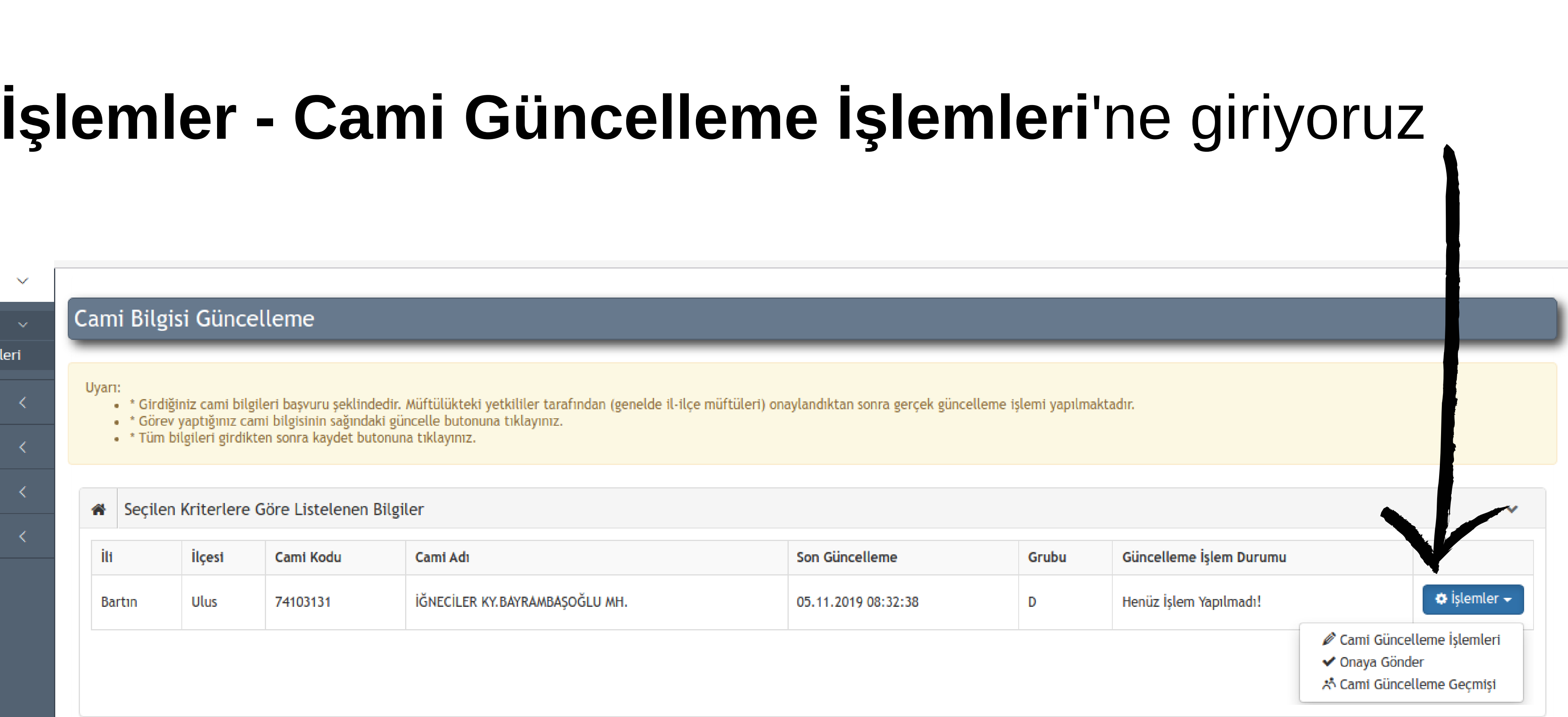

# Sayın Hocalarım, güncelleme yapmamız gereken 7 adım var ve her adımda yaptığımız işlemin sonunda mutlaka **Kaydet** butonuna tıklamamız gerekmektedir.

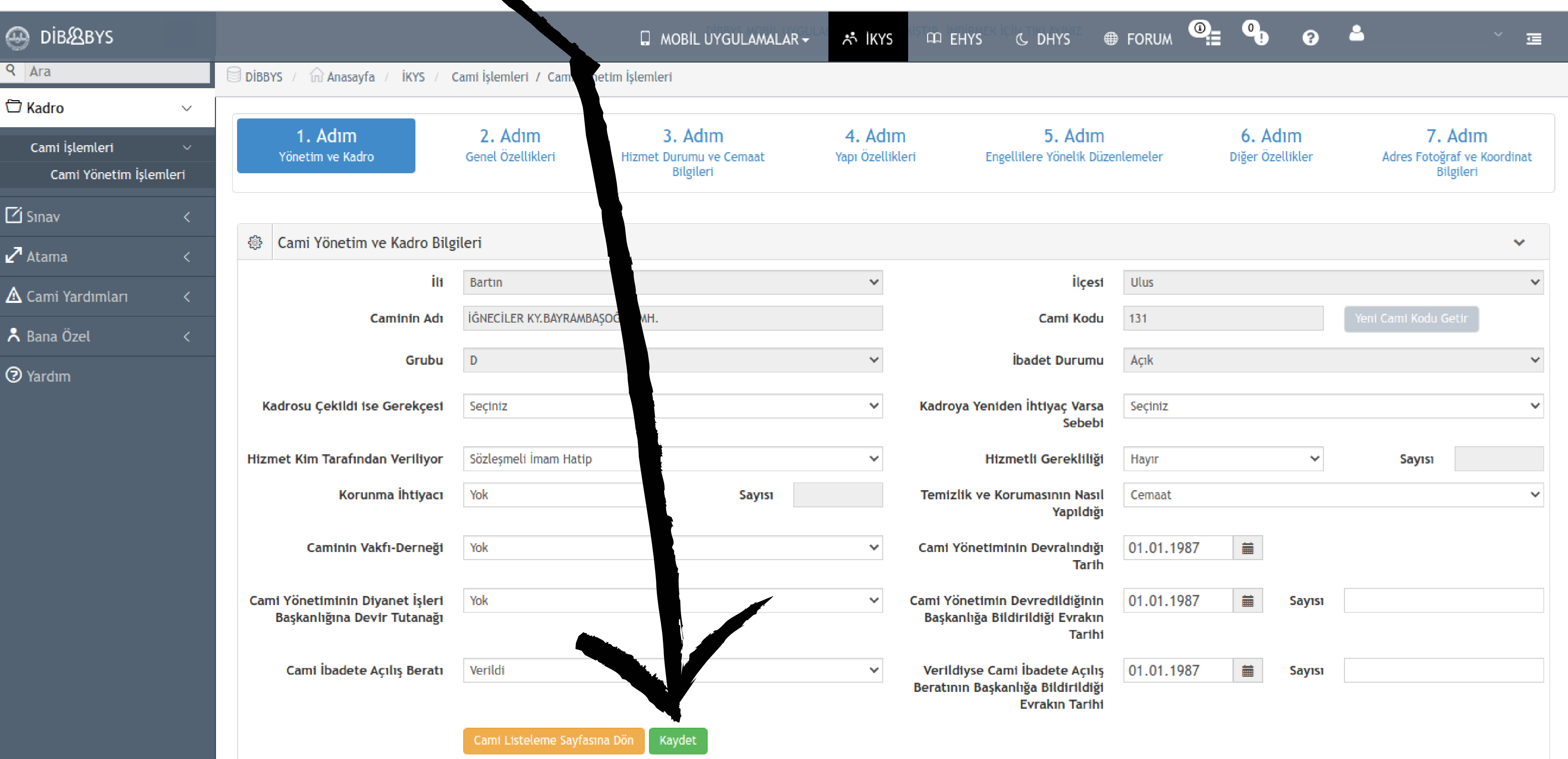

## **1.Adım Yönetim ve Kadro** bölümünde; bilgiler otomatik olarak gelecektir ve herhangi bir değişiklik yapmadan direkt **Kaydet** butonuna tıklayıp 2.Adım bölümüne geçebiliriz.

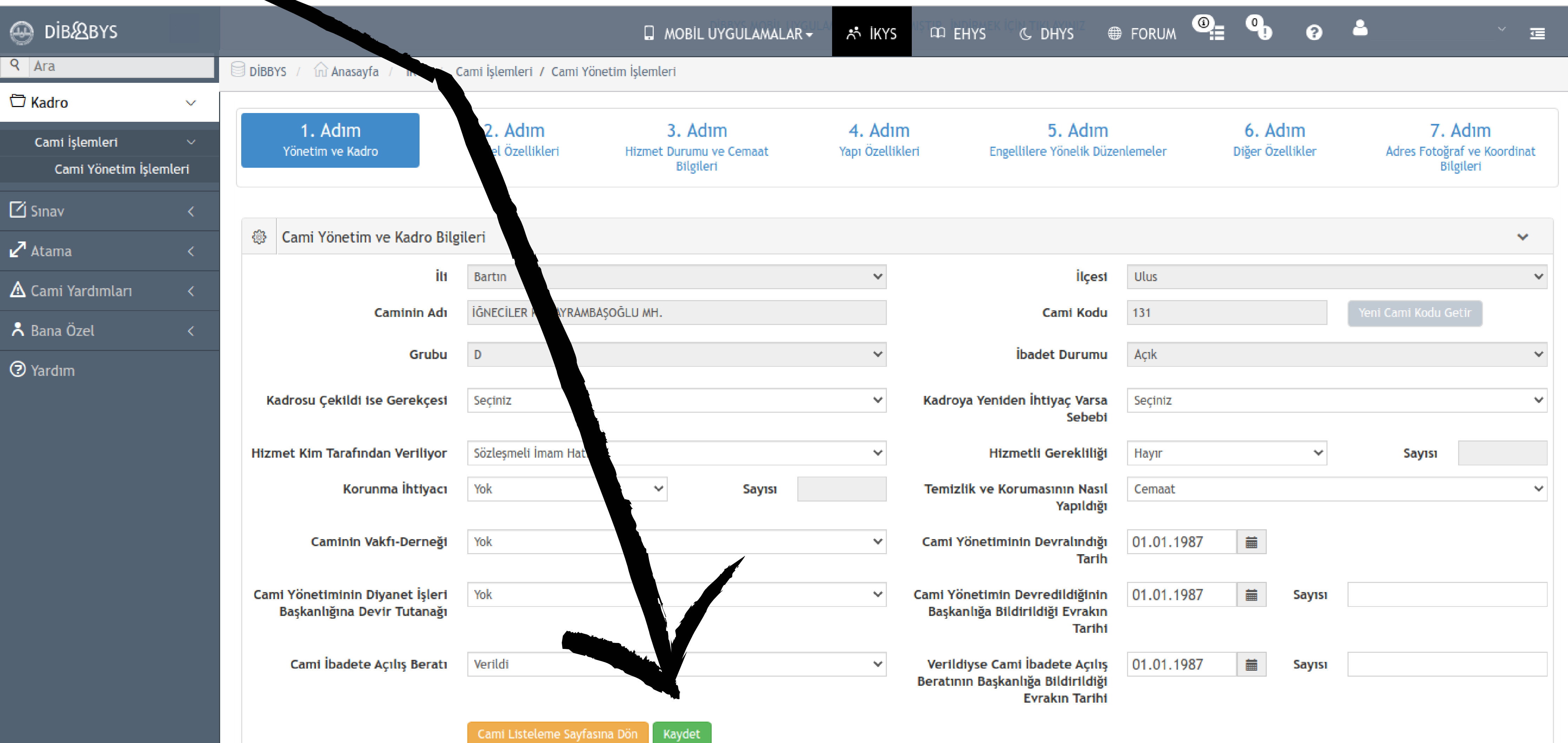

## **2.Adım Genel Özellikleri** bölümünde; bilgiler otomatik olarak gelecektir ve herhangi bir değişiklik yapmadan direkt **Kaydet** butonuna tıklayıp 3.Adım bölümüne geçebiliriz.

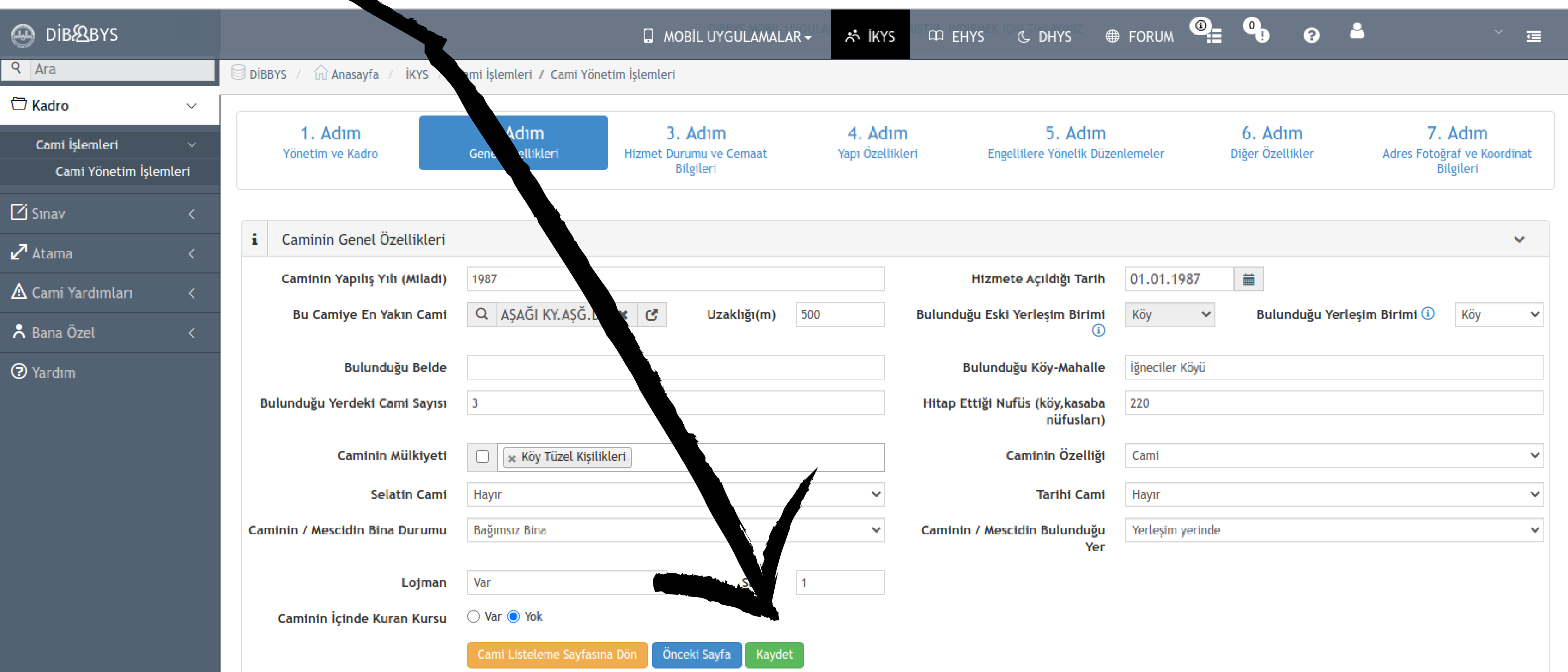

#### **3.Adım Hizmet Durumu ve Cemaat Bilgileri** bölümünde; bilgiler yine otomatik olarak

gelecektir.

\*İbadete Açık Olduğu Vakitler: Yıl Boyu Tüm Vakitler Açık \*İbadete Açık Olduğu Mevsimler: Yıl Boyu \*Gün Boyu Açık: Evet \*Sabah-Öğle-İkindi-Akşam-Yatsı-Cuma-Teravih-Bayram Namazlarında İbadete Açık mı: **Evet** dedikten sonra cemaat sayılarını güncel bir şekilde yazalım ve **Kaydet** butonuna tıklayıp 4.Adım bölümüne geçelim.

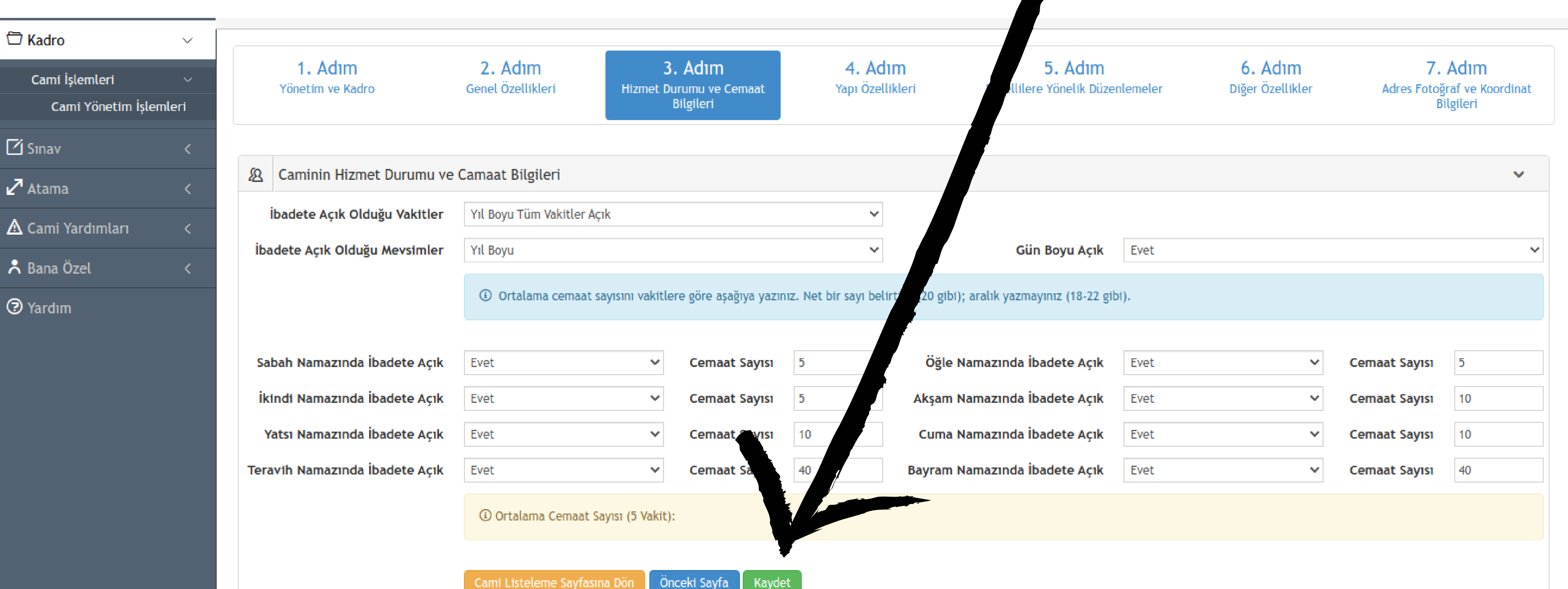

- 
- 

#### **4.Adım Yapı Özellikleri** bölümünde;

Bilgiler otomatik olarak gelecektir, Cami Toplam Arsa Alanı, Bahçe Alanı, Çatı Örtü Malzamesi, Isıtma Sistemi, Minaresi Var mı, Şerefe Var mı? gibi bilgilerde değişiklik olduysa bunları yazıp işaretliyoruz. Herhangi bir değişiklik yoksa **Kaydet** butonuna tıklayıp 5.Adım bölümüne geçelim.

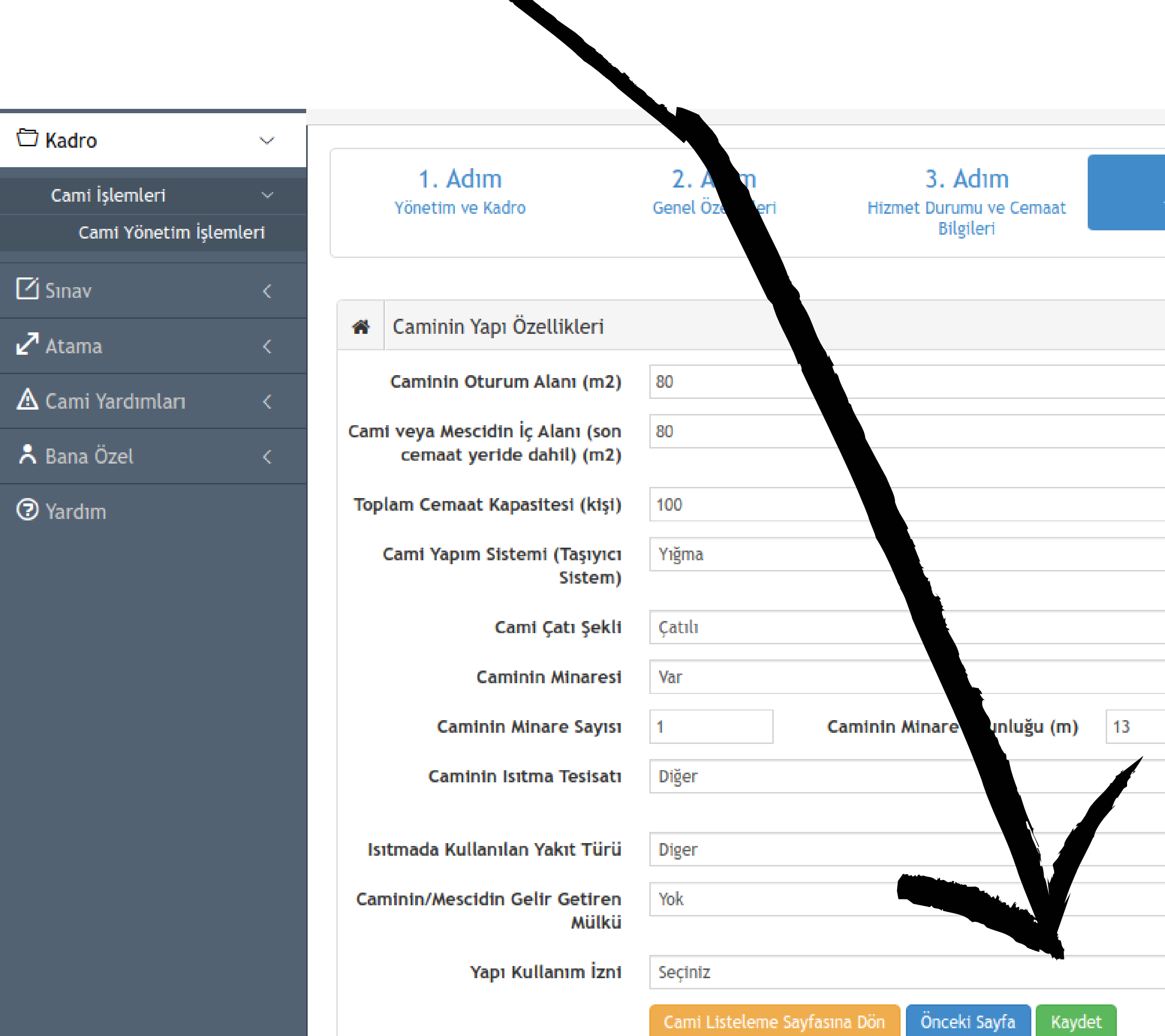

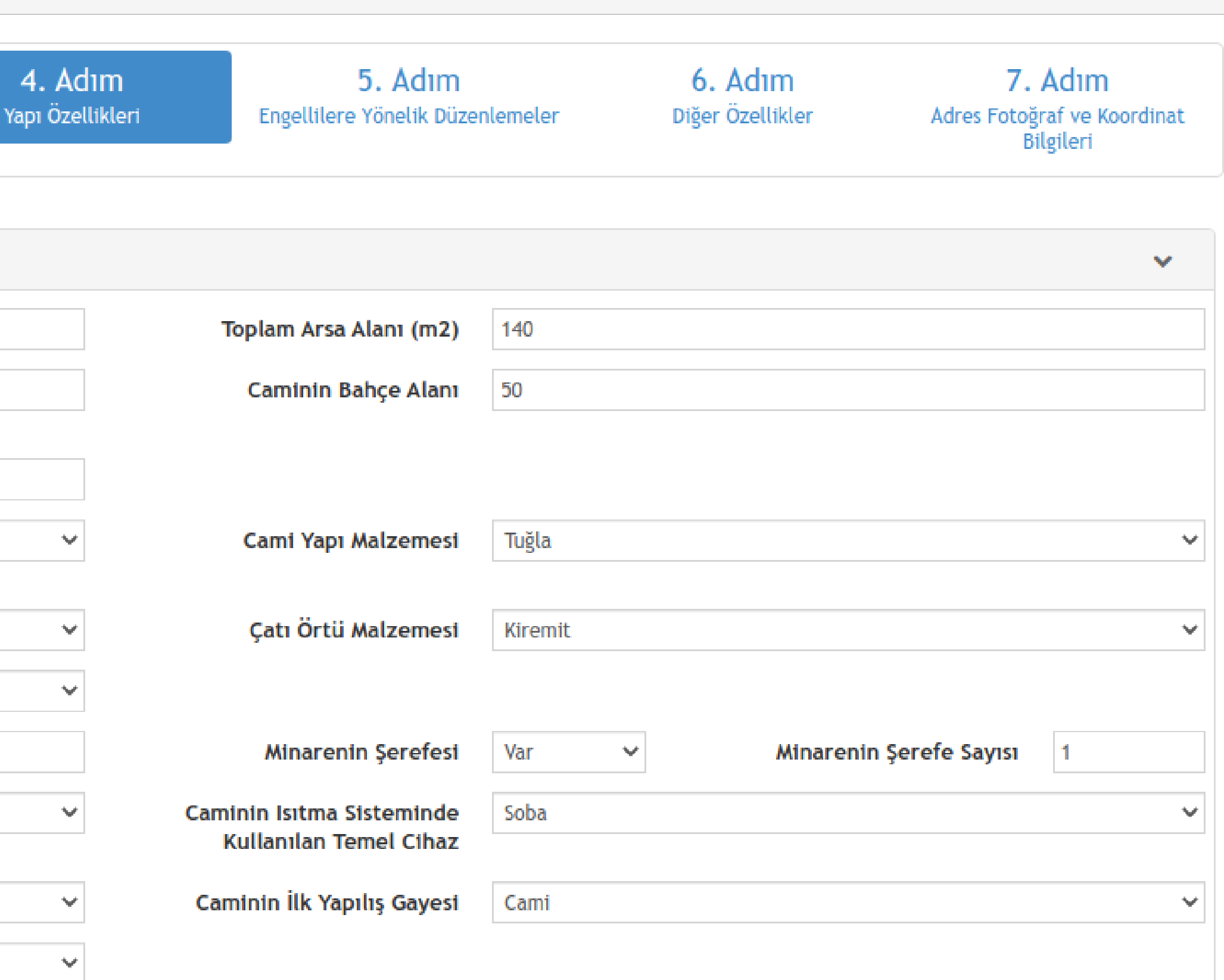

 $\gamma_{\rm eff}$ 

## **5.Adım Engellilere Yönelik Düzenlemeler** bölümünde; Karşımıza çıkan sayfada ilgili yerleri **Var** veya **Yok** şeklinde doldurup **Kaydet** butonuna tıklayıp 6.Adım bölümüne geçelim.

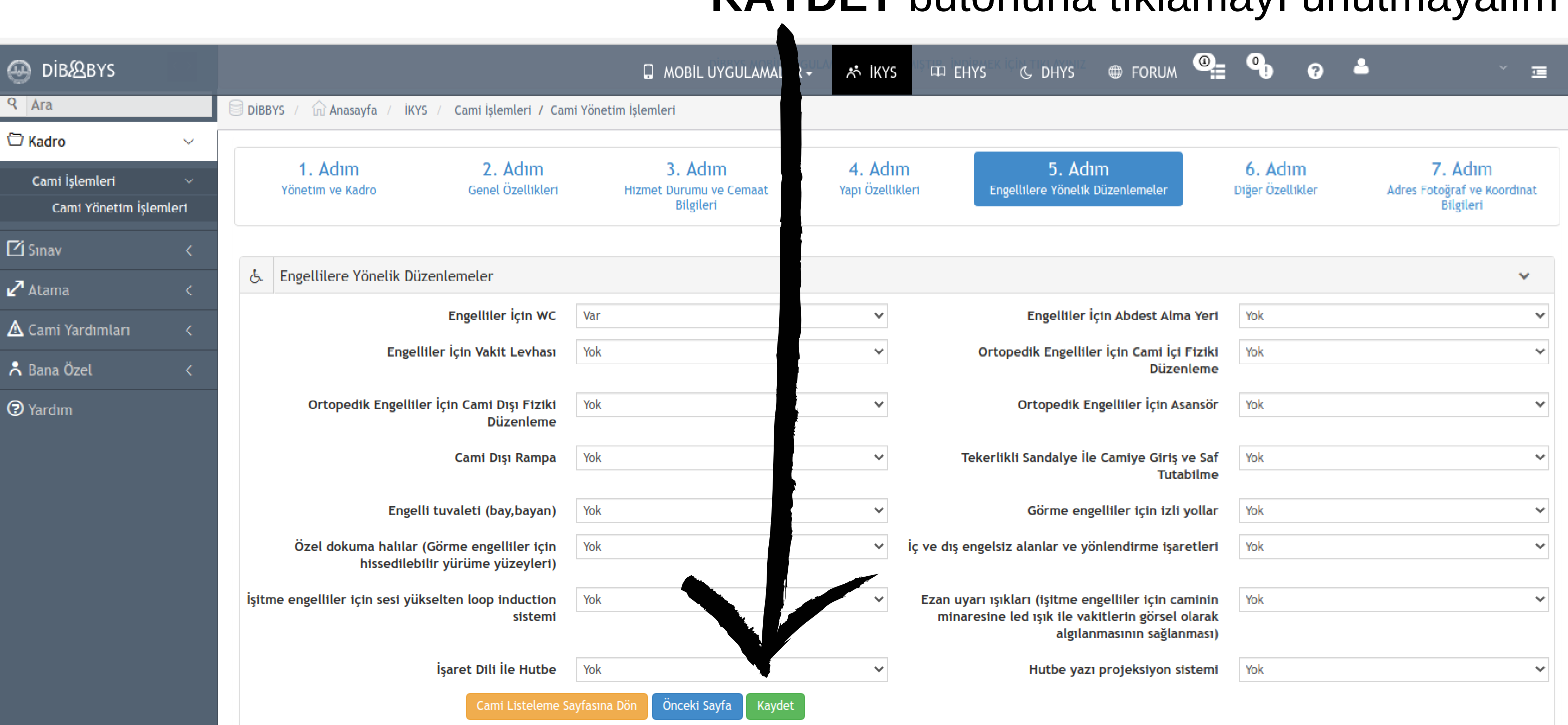

### **KAYDET** butonuna tıklamayı unutmayalım

# **6.Adım Diğer Özellikler** bölümünde; Karşımıza çıkan sayfada ilgili yerleri **Var** veya **Yok** şeklinde doldurup **Kaydet** butonuna tıklayıp 7.Adım bölümüne geçelim.

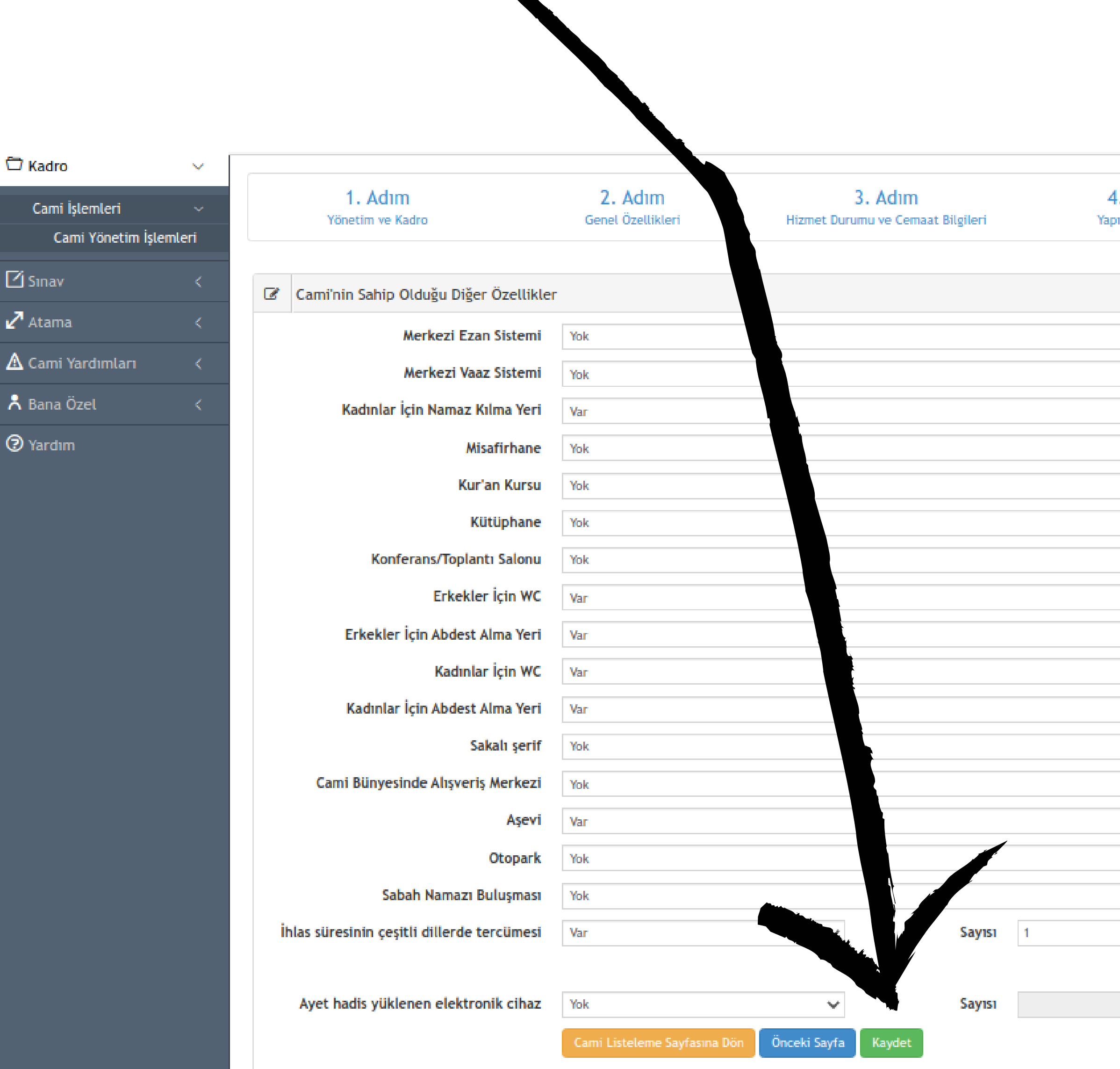

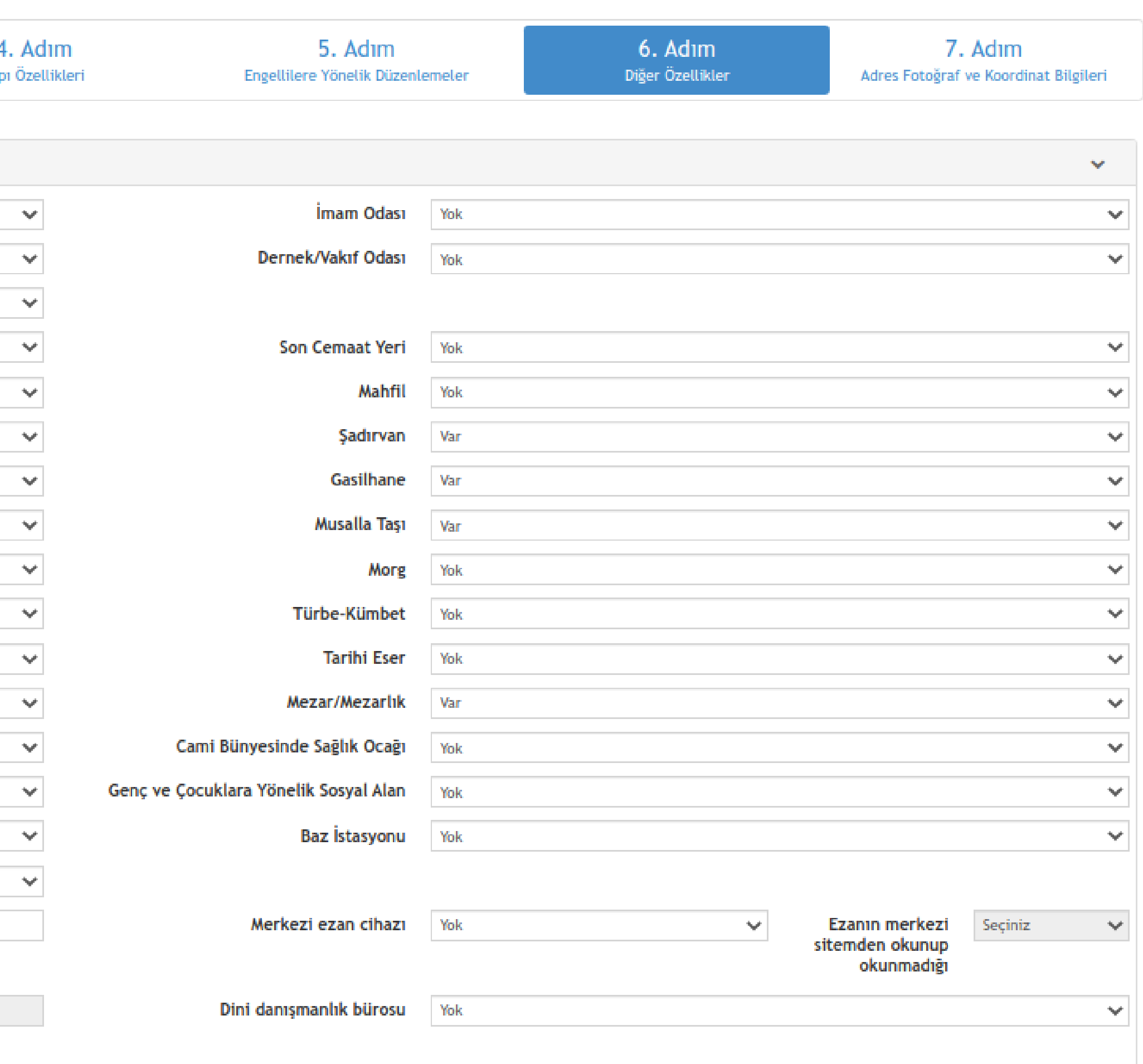

Sayın Hocalarım, bilgiler yine karşımıza otomatik olarak gelecektir. Ancak burada dikkat etmemiz gereken husus; Camimizin adresi ve koordinatları doğru mu değil mi ? Kordinat bilgileri gerçekten camimizi gösteriyor mu? **Mernisten Adres Bilgilerimi Getir** butonuna tıklayarak güncel adres bilgilerinin gelmesini sağlayabiliriz. **Camiyi veya Mescidi Haritadan Bulup Üzerine Tıklayınız!** butonuna tıklayarak da camimizin tam yerini belirleyebiliriz.

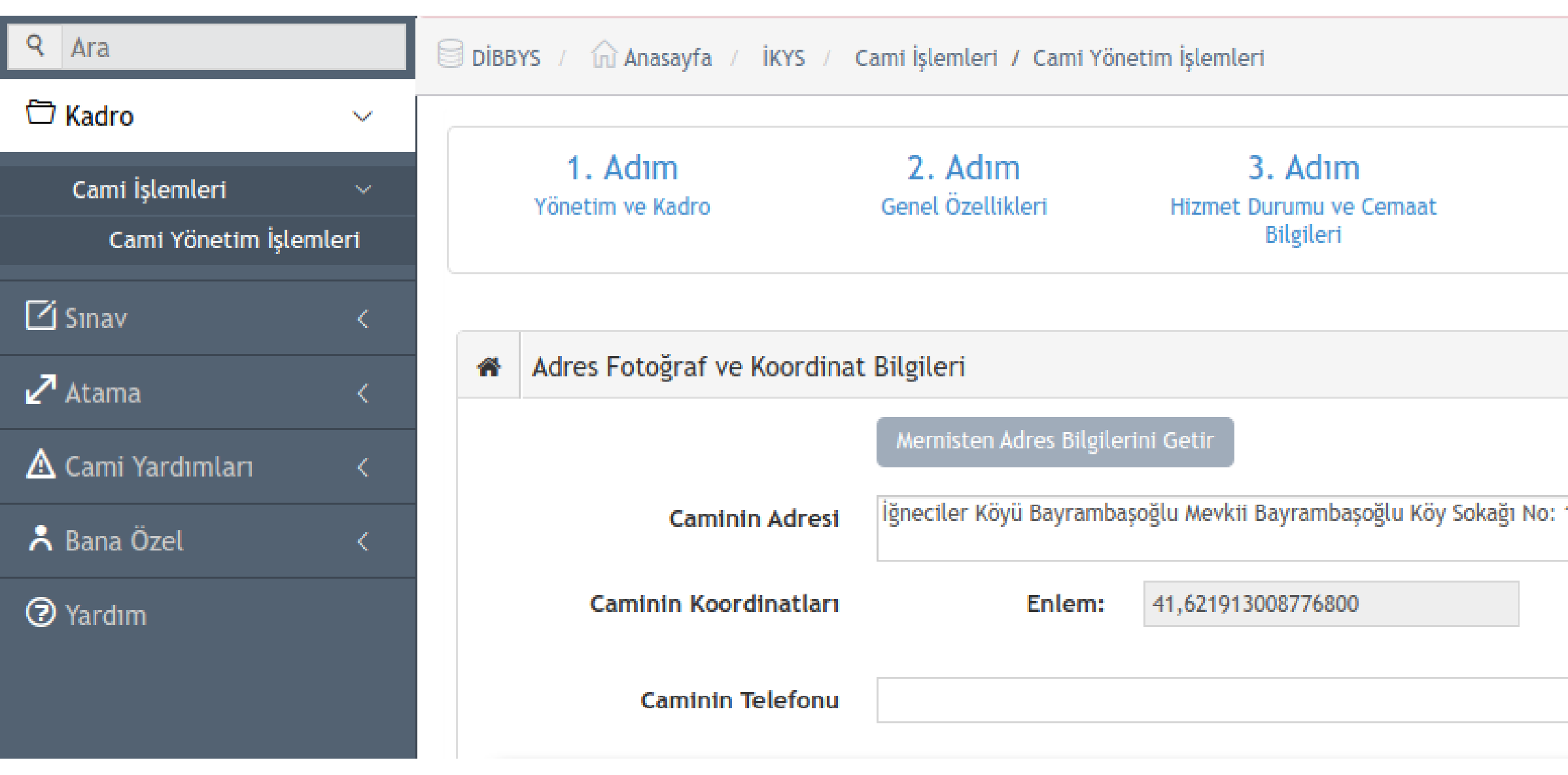

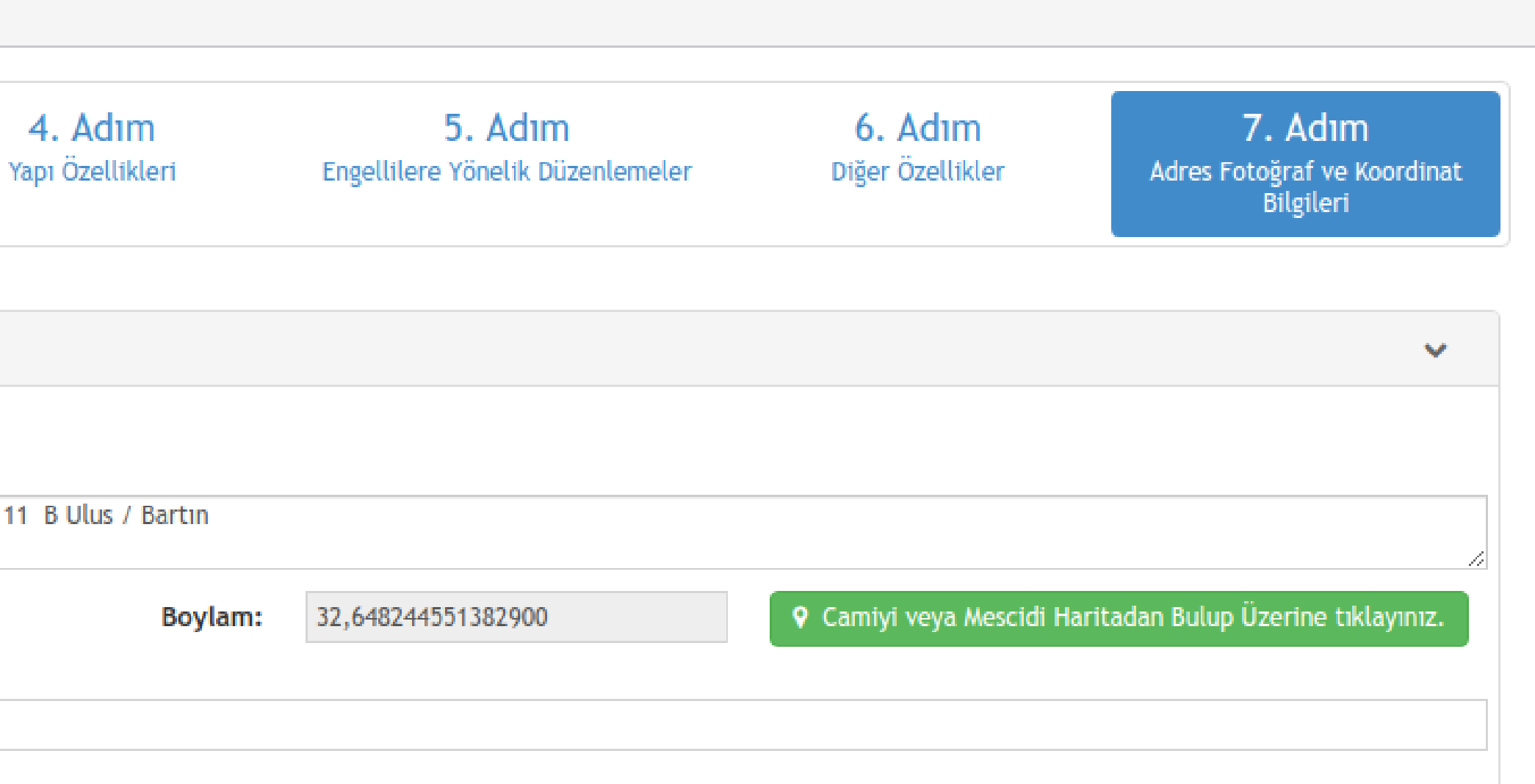

Adres ve Koordinat bilgileri kısmını hallettikten sonra cami ile ilgili 3 adet fotoğrafın sisteme yüklenmesi gerekmektedir. Burada dikkat edeceğimiz hususlar var;

## **1) Caminin Mahalle İle Genel Görünümü**

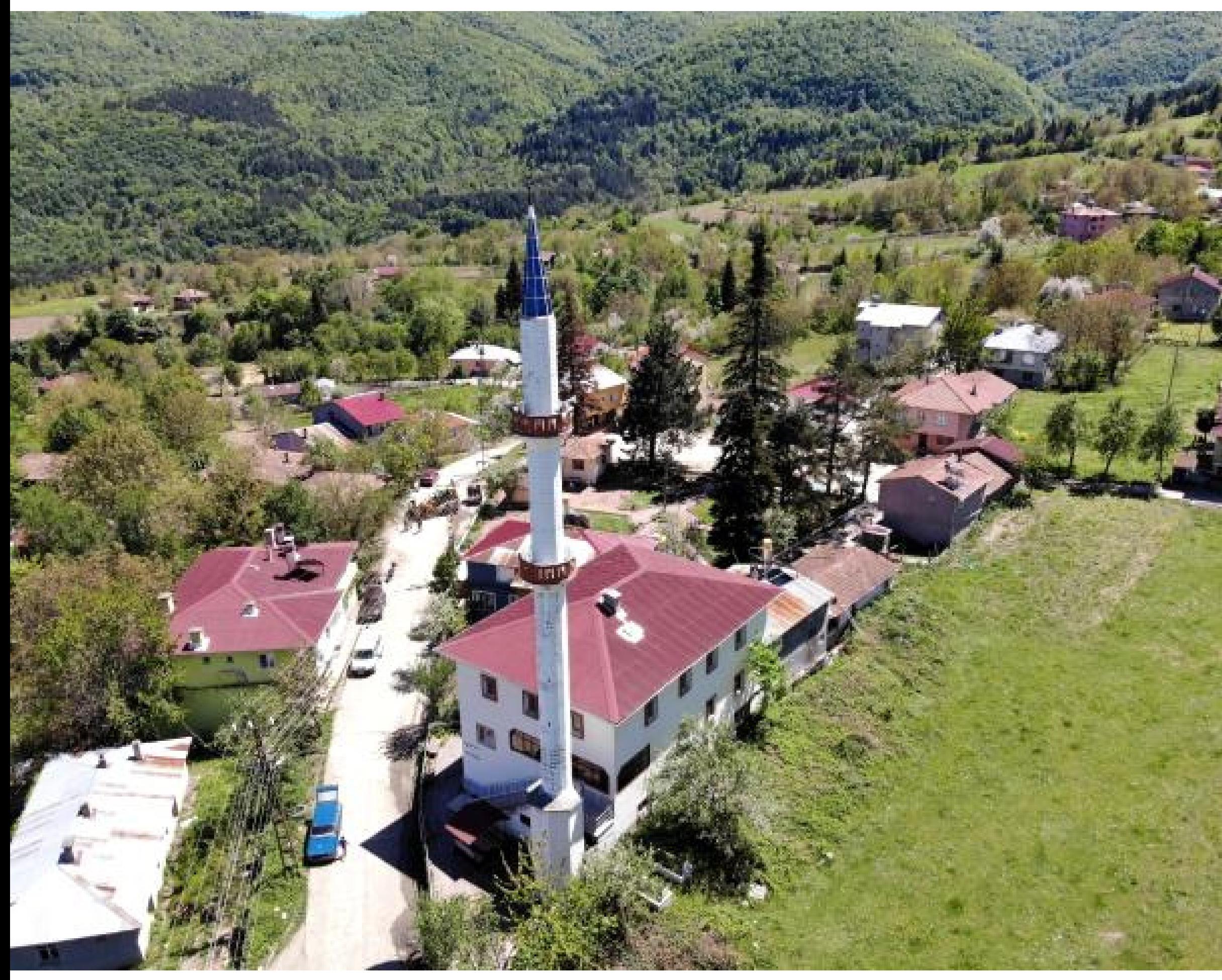

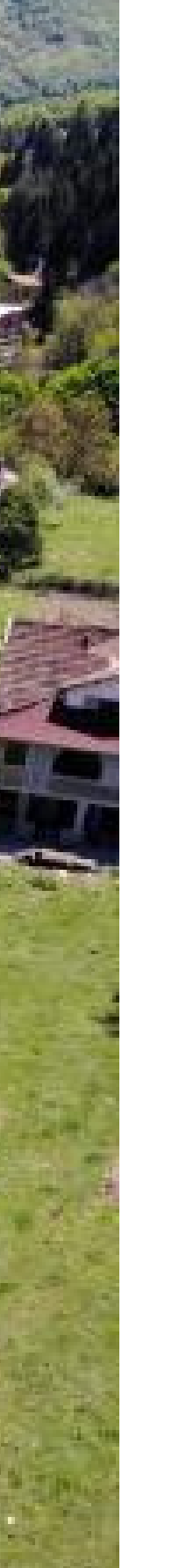

**Fotoğraf aynen bu örnekte olduğu gibi olacak Sayın Hocalarım, sadece caminin görüntüsü veya bir bölümünün resmi kabul edilmiyor, bilginiz olsun.**

## **2) Cuma Namazında (Hutbe Okunurken) Girişten Mihraba Doğru**

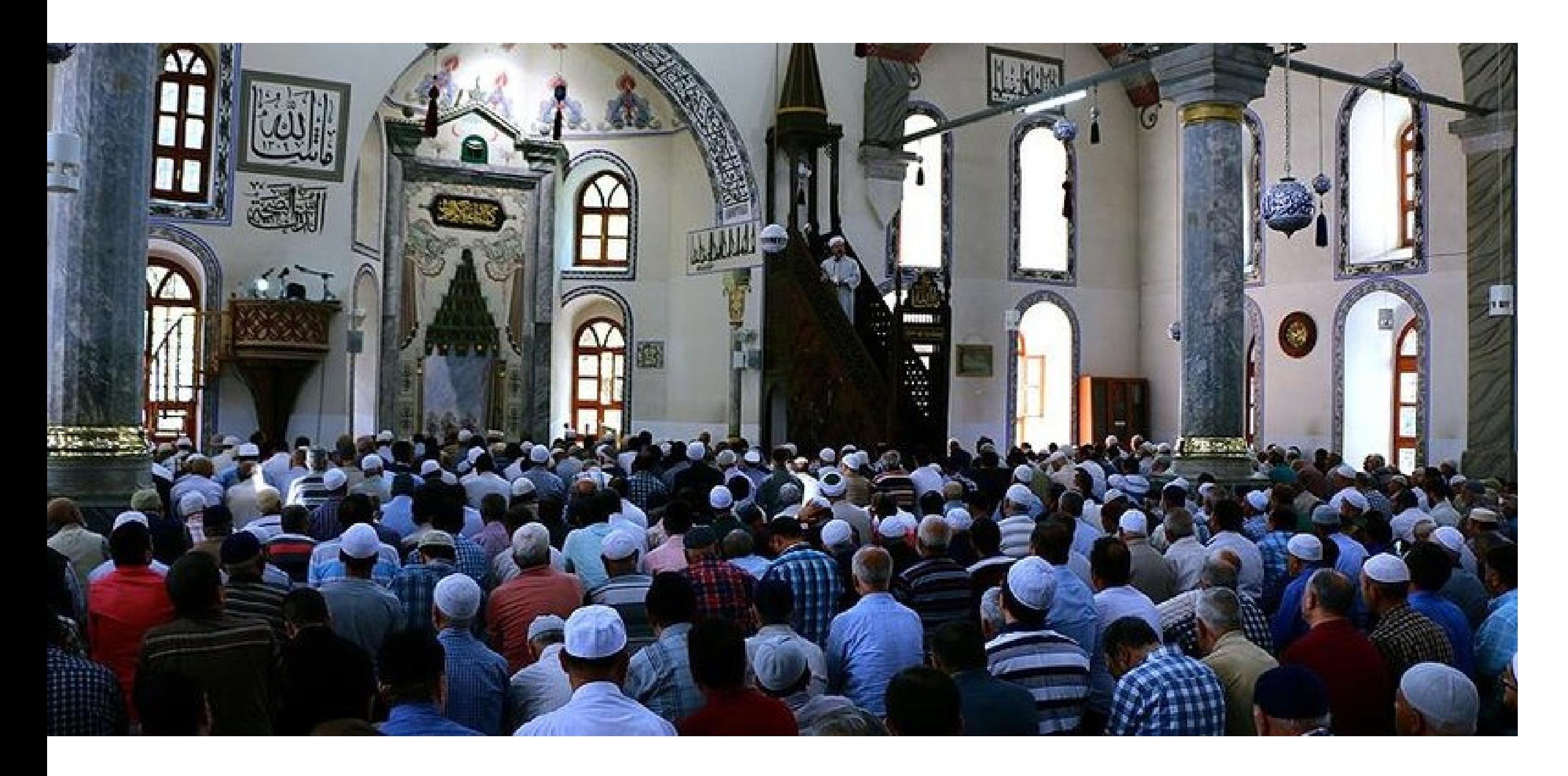

**Fotoğraf aynen bu örnekte olduğu gibi olacak Sayın Hocalarım, Cuma Namazında Hutbe okunurken cami giriş kapısından mihrap ve minber görünecek şekilde.**

### **3) Caminin Girişten Dış Görünümü**

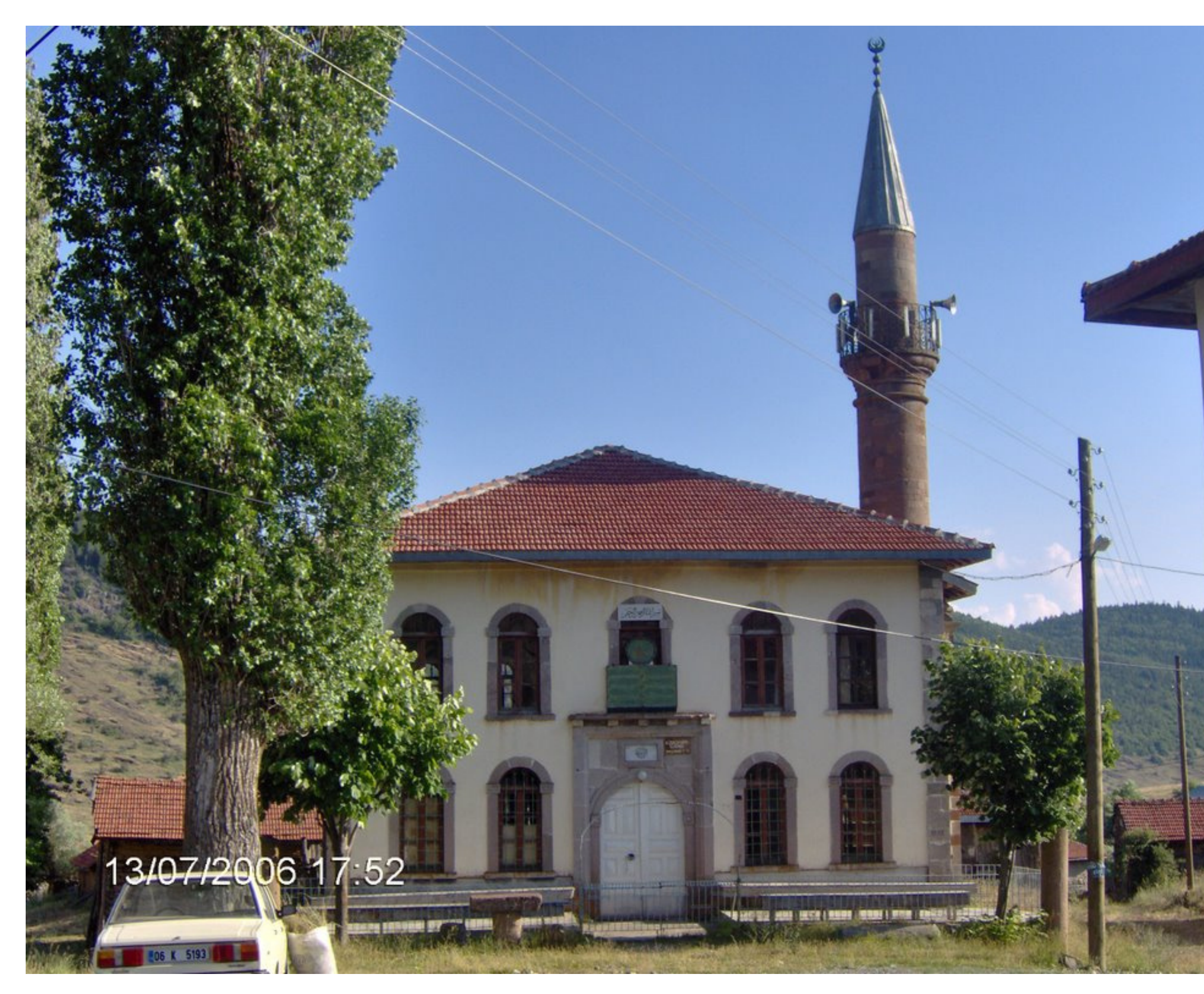

**Fotoğraf aynen bu örnekte olduğu gibi olacak Sayın Hocalarım, sadece caminin giriş kapısının yakından çekilmiş fotoğrafı olmayacak, caminin ve cami girişinin net bir şekilde görüldüğü bir fotoğraf olacak.**

## 7.Adımdaki tüm bu işlemleri yaptıktan sonra **Kaydet** butonuna tıklayıp güncelleme işlemlerini bitirmiş oluyoruz.

### Sayın Hocalarım!

## Güncelleme işlemlerindeki 7 adımı tamamladıktan sonra tüm bu yaptığımız işlemleri Müftülüğe onaya göndermemiz gerekiyor. Bunun için; **DİBBYS - İKYS - Cami İşlemleri - Cami Yönetim İşlemleri**'ne

### giriyoruz.

 $\Box$  MOBIL UYGULAMALAR  $\sim$ 

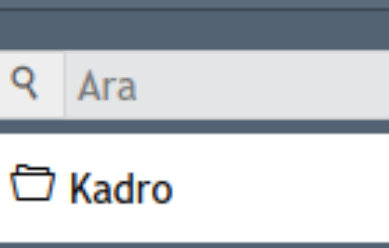

**DIB***<u>BBYS</u>* 

Cami İşlemleri

Cami Yönetim İşlemleri

 $\Box$  Sinav

 $\circledast$ 

- Atama
- △ Cami Yardımları
- **A** Bana Özel
- 
- **2** Yardım

m Anasayfa / İKYS / Cami İşlemleri / Cami Yönetim İşlemleri DIBBYS /

#### Cami Bilgisi Güncelleme

#### Uyarı:

- · \* Girdiğiniz cami bilgileri başvuru şeklindedir. Müftülükteki yetkililer tarafından (genelde il-ilçe müftüleri) onaylandıktan sonra gerçek güncelleme işlemi yapılmaktadır.
- \* Görev yaptığınız cami bilgisinin sağındaki güncelle butonuna tıklayınız.
- · \* Tüm bilgileri girdikten sonra kaydet butonuna tıklayınız.

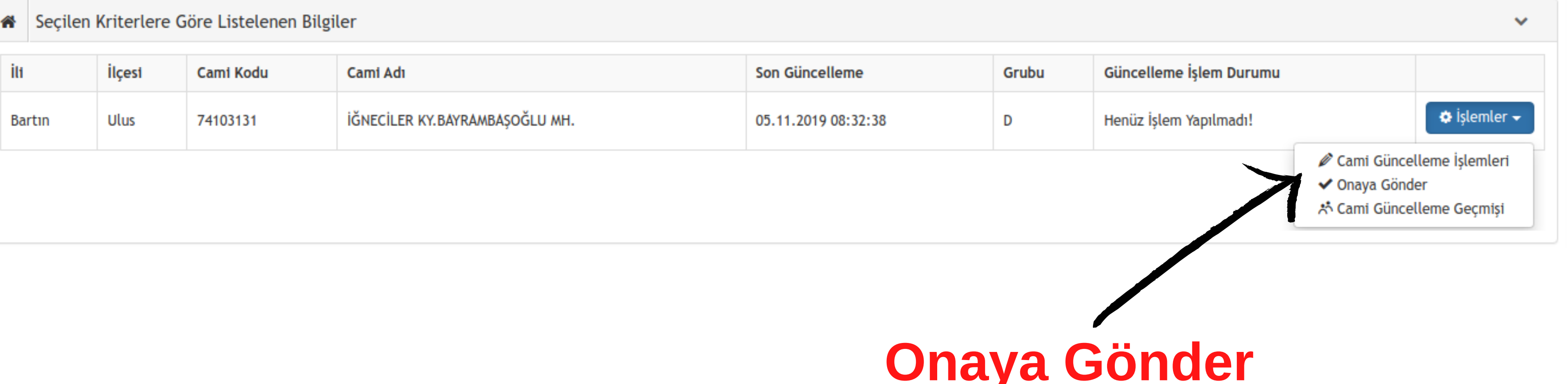

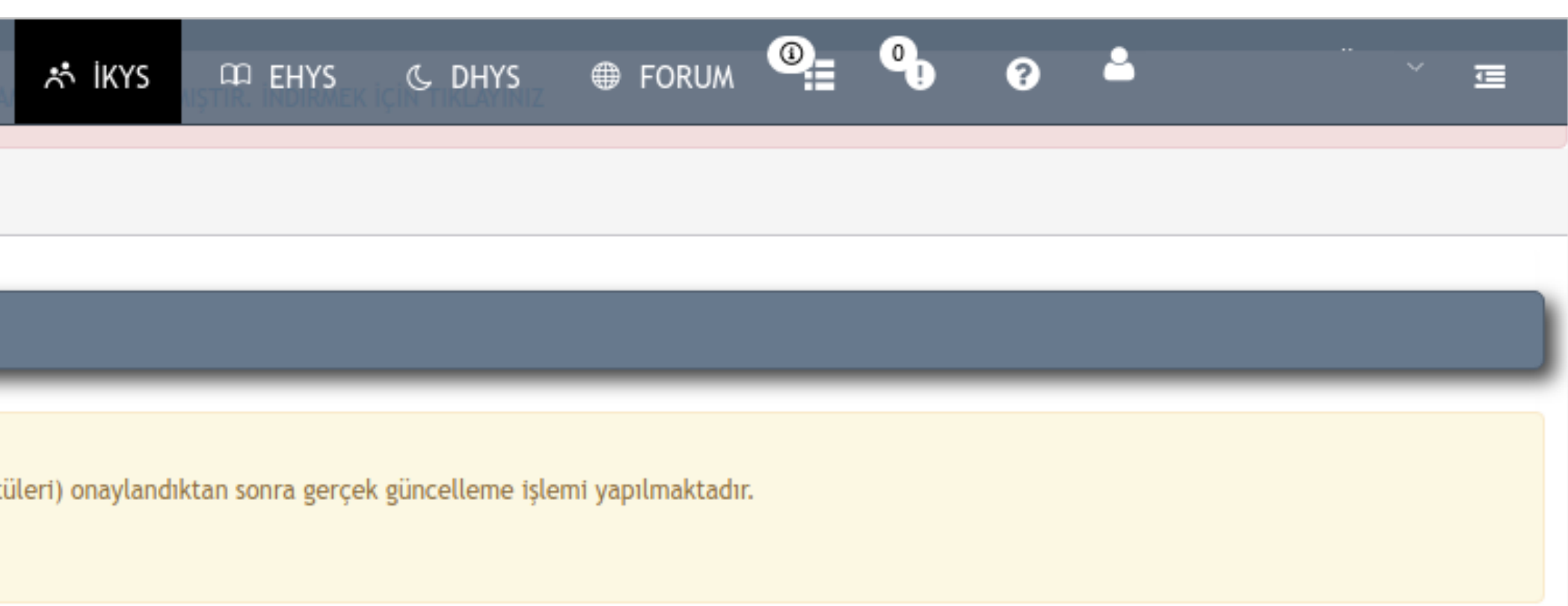

Sayın Hocalarım!

2022 Yılı Cami Bilgileri Güncelleme İşlemlerini 25 Ocak 2022 Salı gününe kadar yapıp bitirelim. Nasıl olsa daha vakit var deyip de son güne bırakmayalım. Son güne bıraktığımızda sistem yoğunluktan dolayı hata verebilir, sayfaya erişim sağlanamayabilir, işimizi zamanında yapalım ve bir an önce bitirip onaya gönderelim.

Hepinize sağlıklı ve hayırlı günler diliyoruz.

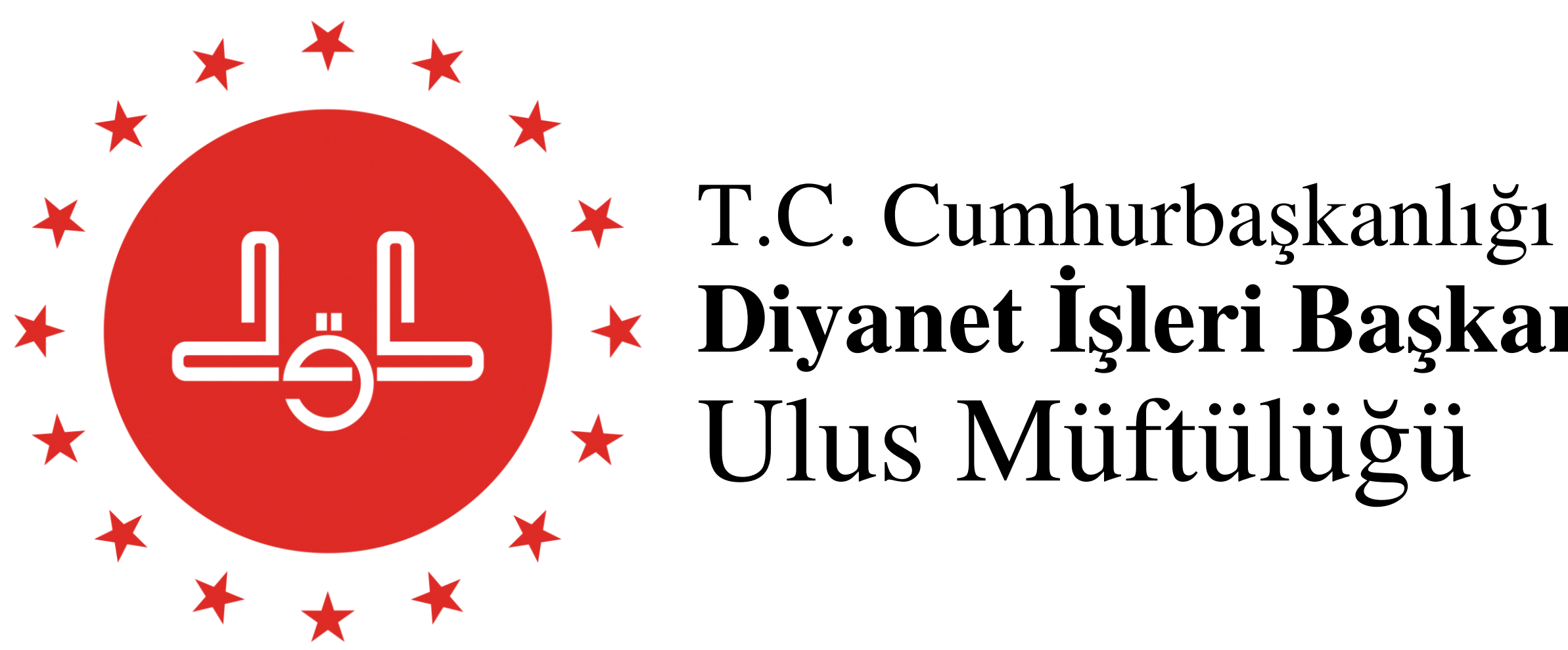

**Diyanet İşleri Başkanlığı** Ulus Müftülüğü